## **How to Use Launchpad**

**<https://goo.gl/k0qe2g> Help video at: <https://youtu.be/7OaA-QiRR1o>**

## **Accessing from School - Teachers and Students Please read these directions carefully.**

**Internet Explorer- Follow steps 1-3 Chrome- Follow Steps 1-4**

- 1. Go to **Brevard Public Schools**
- 2. Hover over the "**Links**" tab at the top and select "**Launchpad**"<br>Abottle | Street | Departments | School Book | Chipartments | School Book | Calendars & News | Particle Stadents | Sant | **Links** | Beatter | Startich

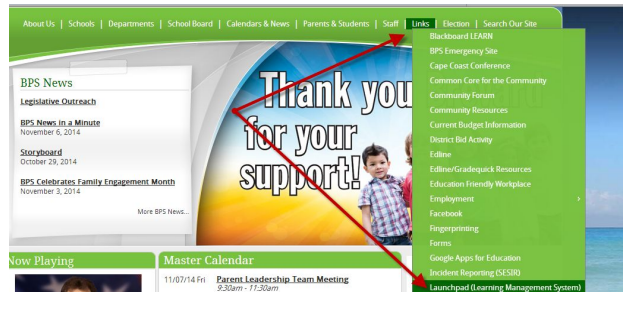

3. Click on the "**Sign in with SAML**" button - be sure to leave the top two boxes blank!**The next screen will be your Launchpad if you are using IE.**

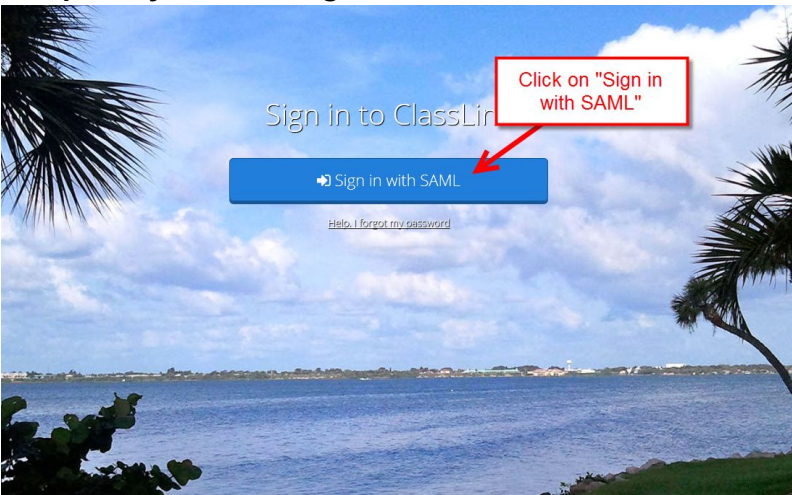

**If you are using Chrome, Firefox, or Safari, continue to step 4**.

 4. On the next screen, enter in your BPS email address and school computer password. The next screen will be your Launchpad screen

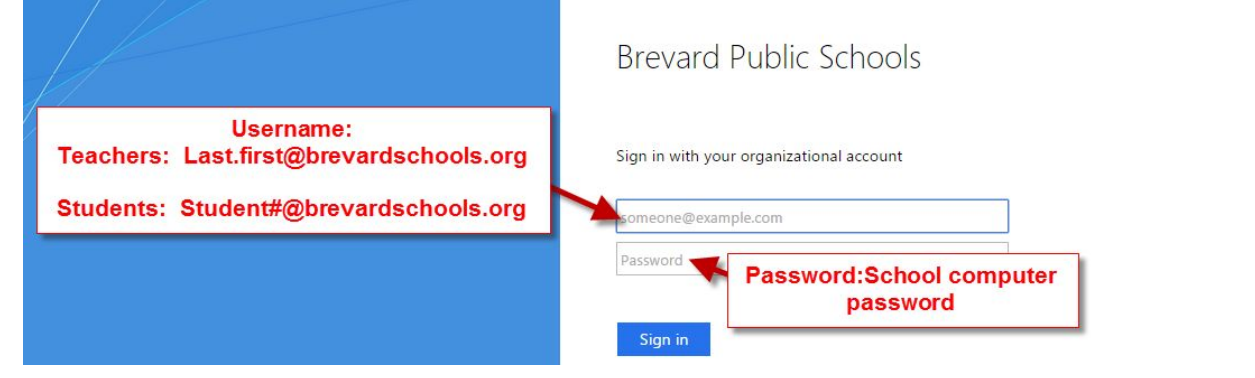

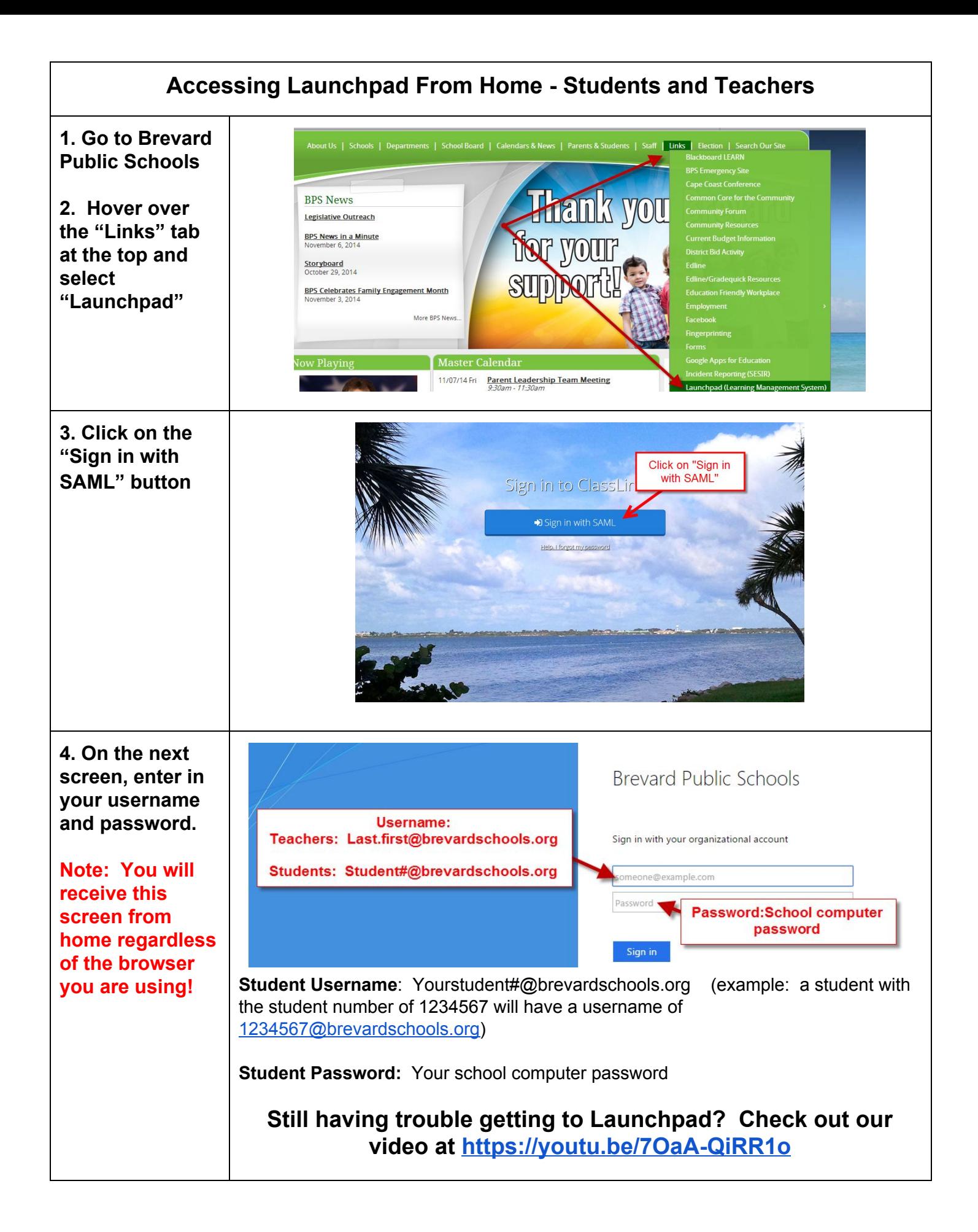

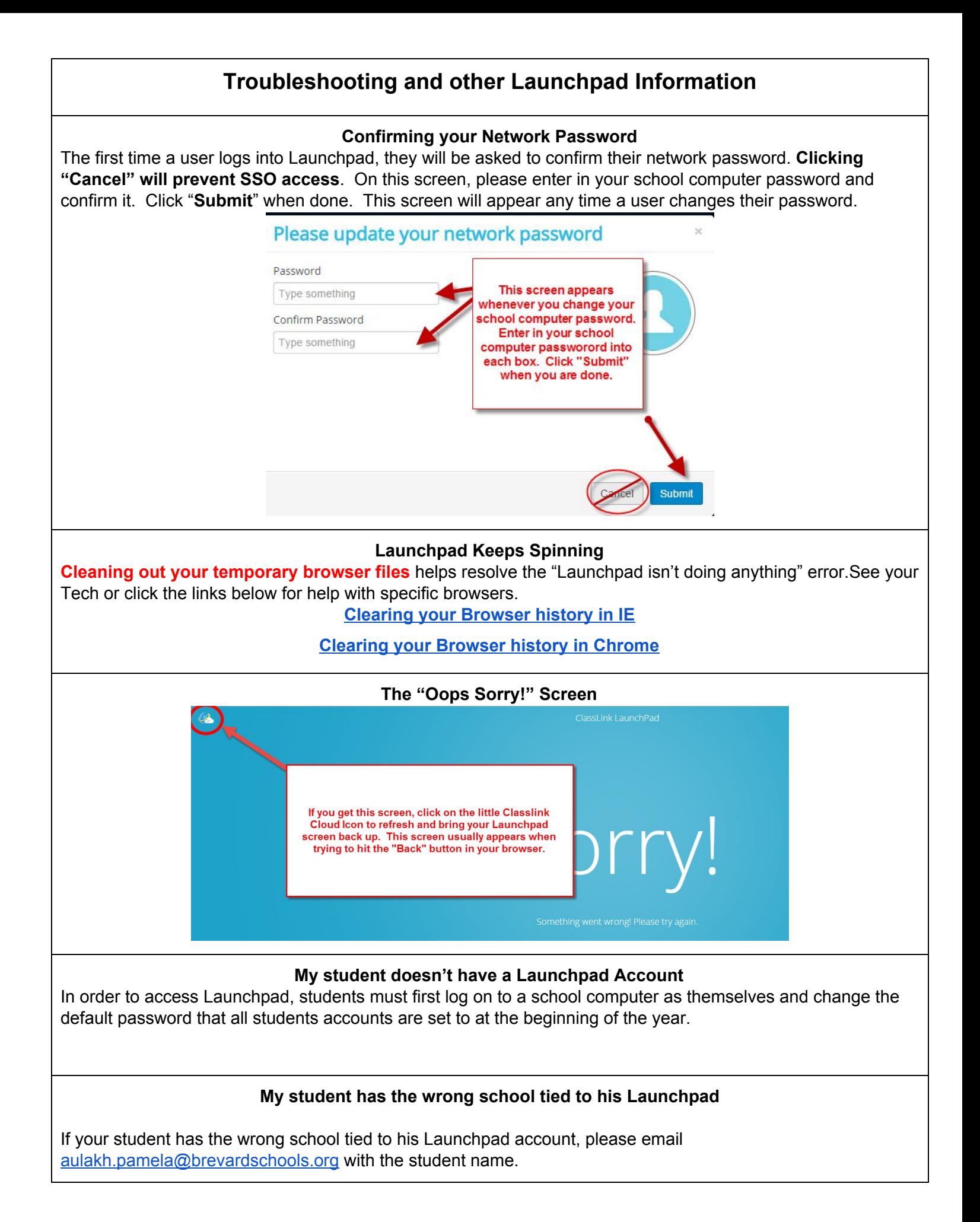

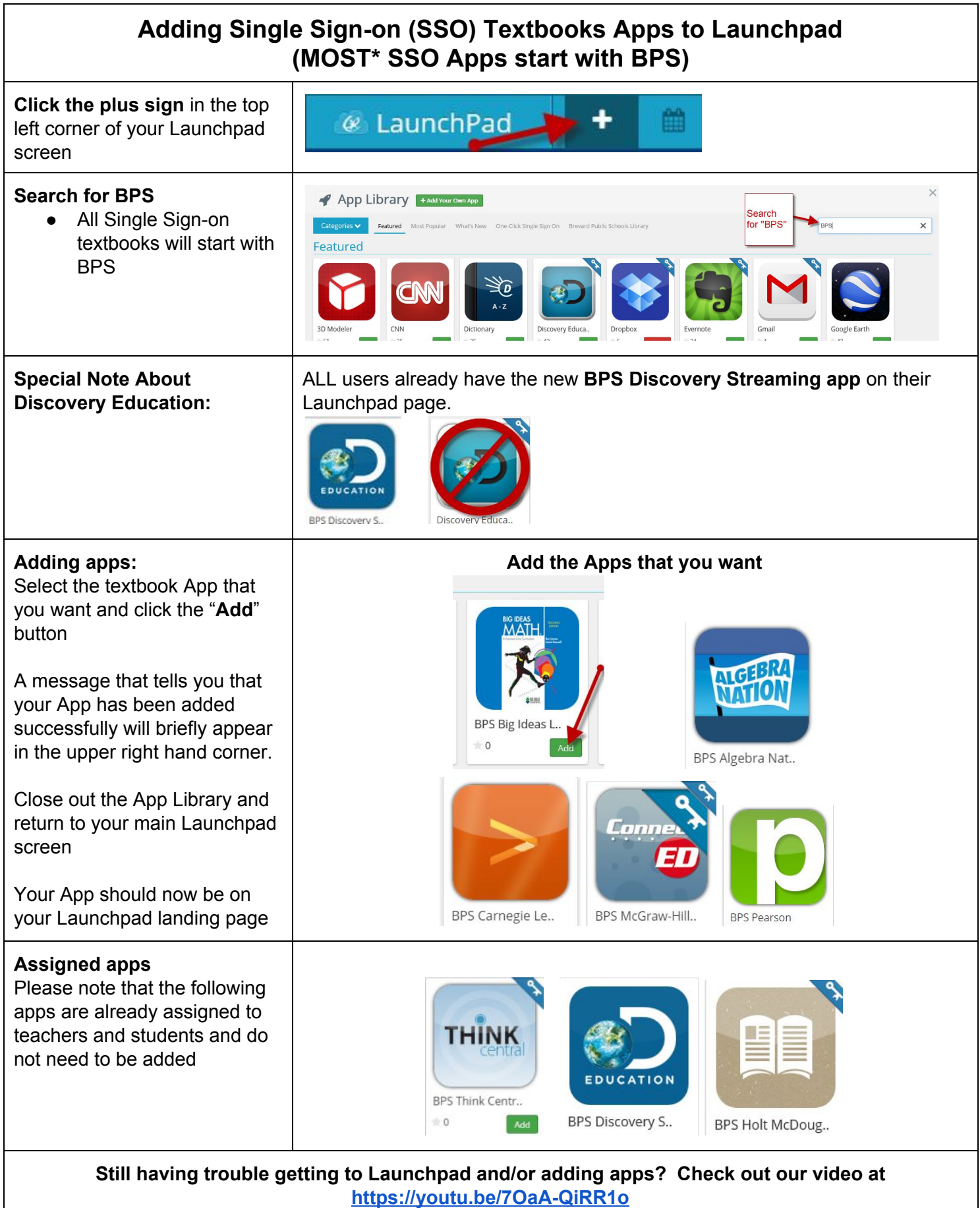

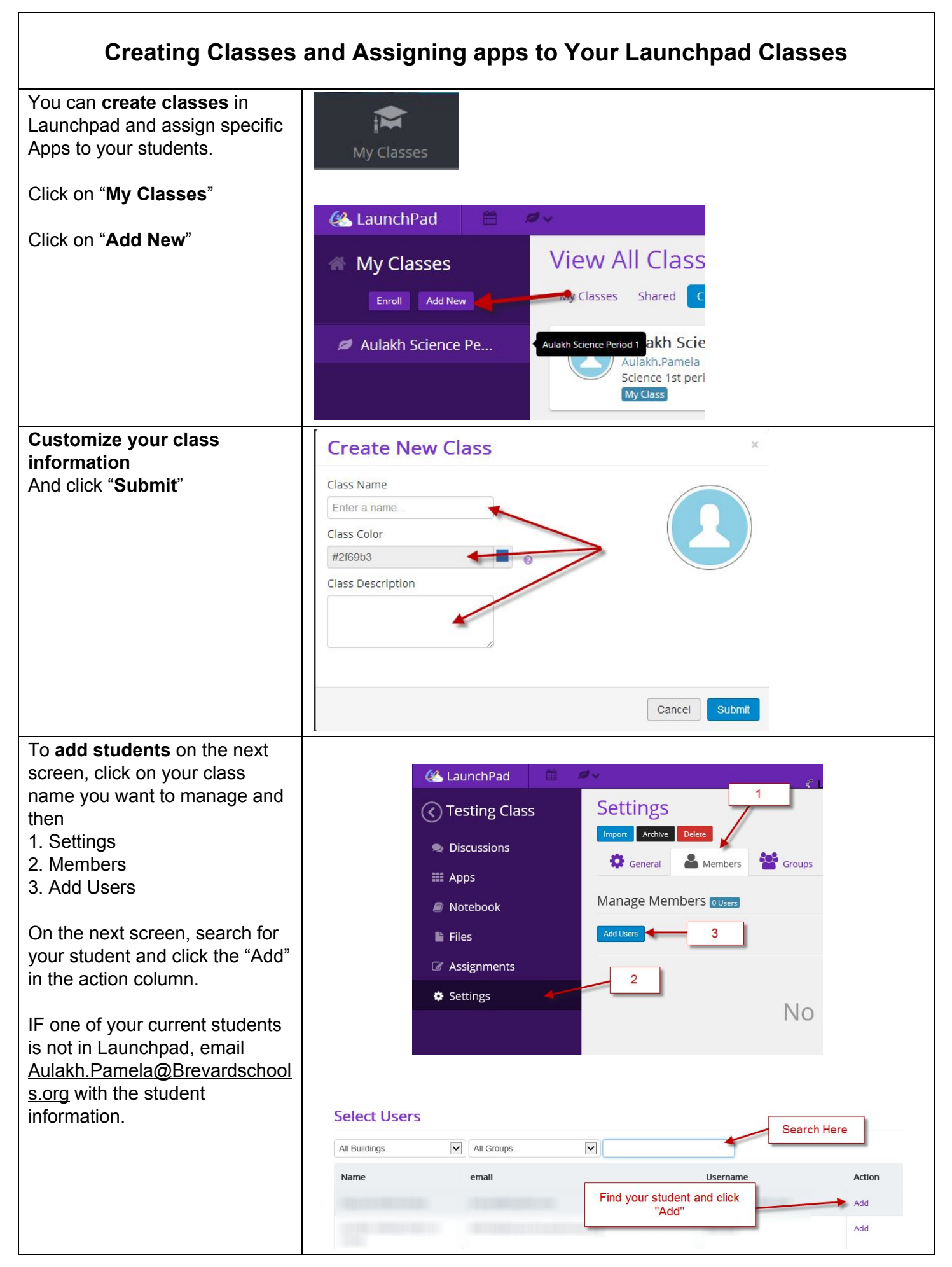

To **assign Apps** to your class

- 1. Click on Apps
- 2. Click on the Settings icon next to Apps
- 3. Click on Edit Mode
- 4. Add and customize the Apps you want your students to see
- 5. Click "Done Editing" when you are done!

Currently you are not able to assign the textbook apps to

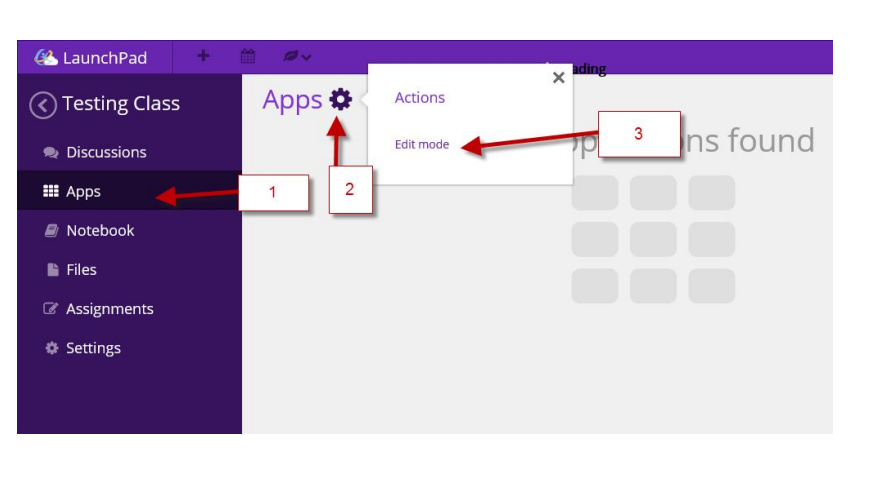

created classes in Launchpad.  $\Big|$  Search for the app and add it to your class. Students will see it when they **log in, select My Classes, and pick your class from the list!**

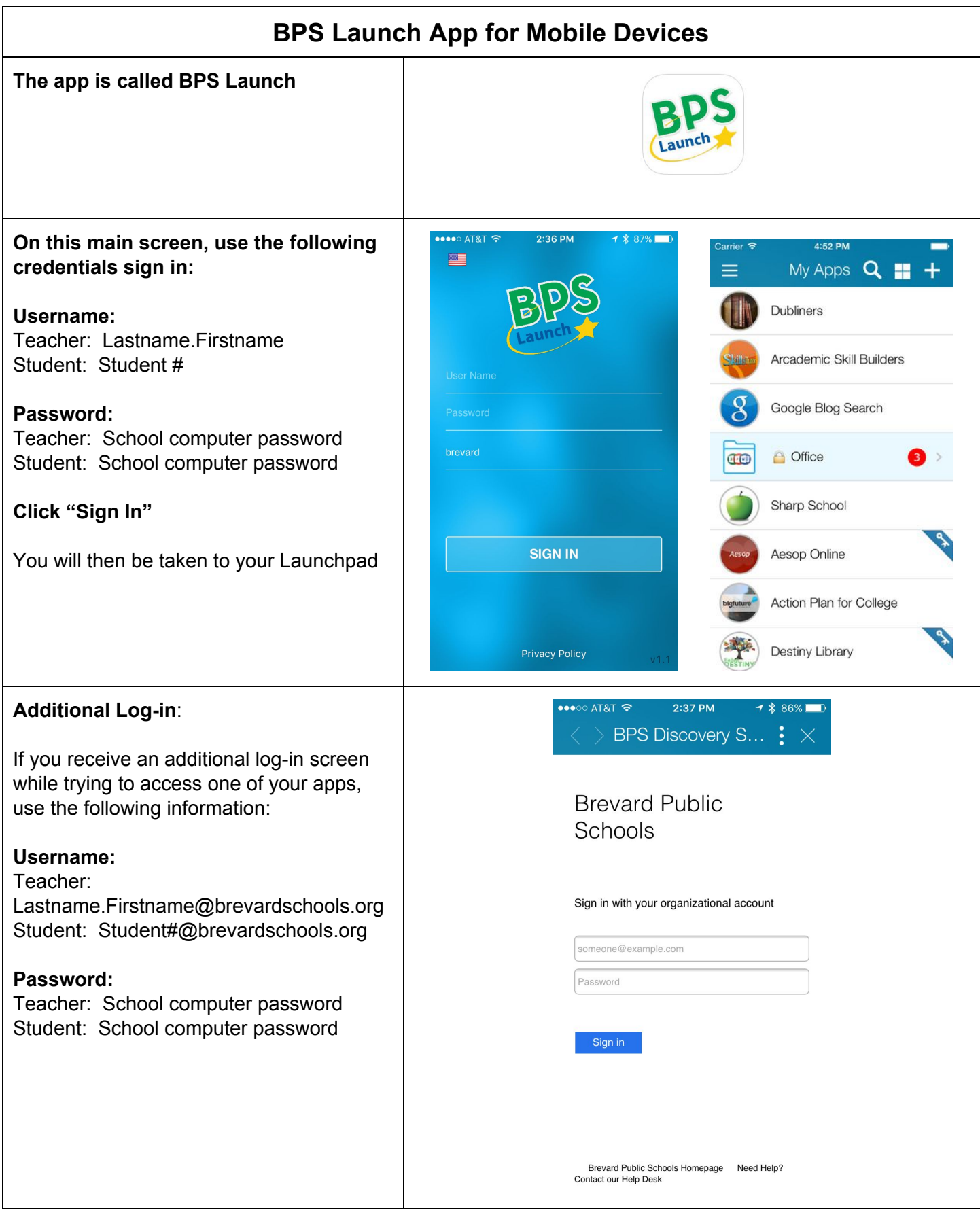